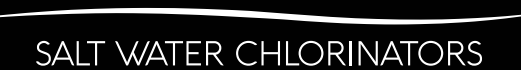

## Evochlor Wireless iOS Bluetooth Operating Instructions

To control the Evochlor Wireless Chlorinator using an Apple iOS device, carry out the following steps.

## 1. Install the "TecHome The Hub" app from the App store to your device.

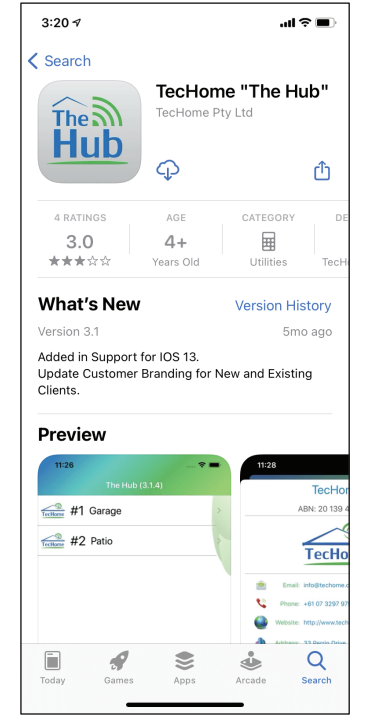

2. Take your mobile device near the Evochlor Wireless unit. The Bluetooth connection will only operate within 10m of the unit. Open the The Hub app and select the Evolution option.

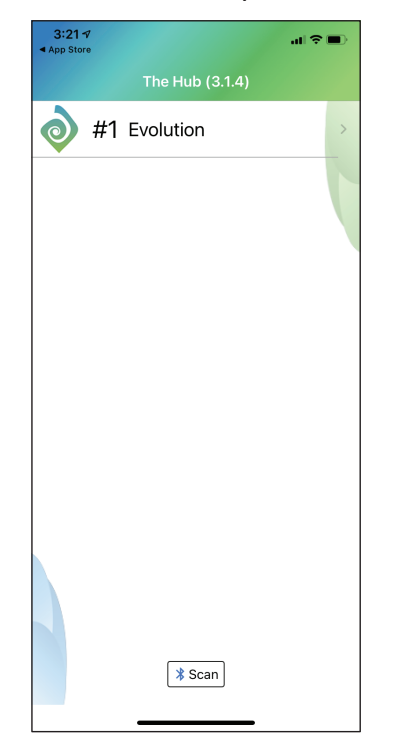

3. Enter the PIN Code 0001.

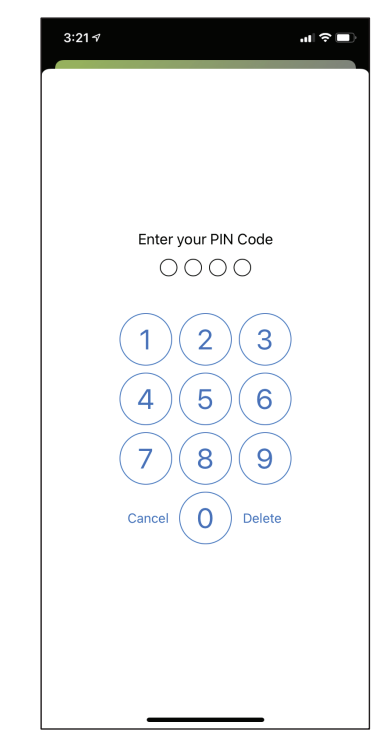

4. Select the device you would like to control. The "Chlorinator" device is used for the filtration pump and chlorinator. The "Pool Light" outlet is used for an auxiliary device such as lights.

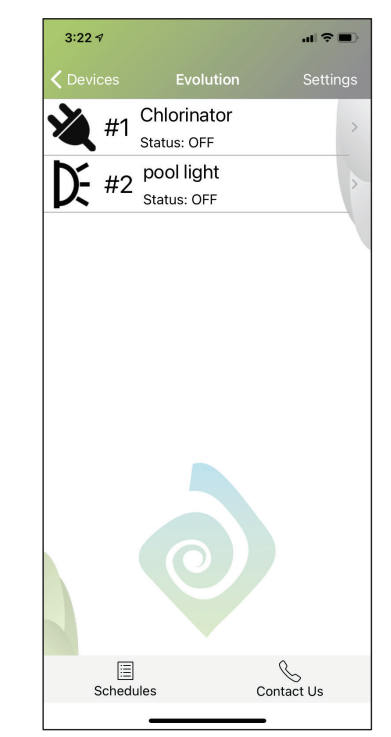

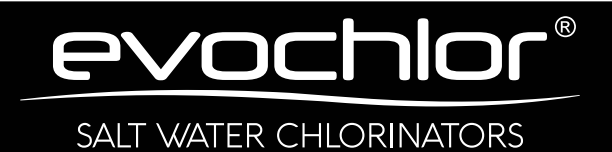

5. The device can be manually turned on/off from this screen. Select "Schedules" to adjust the automatic on/off time settings.

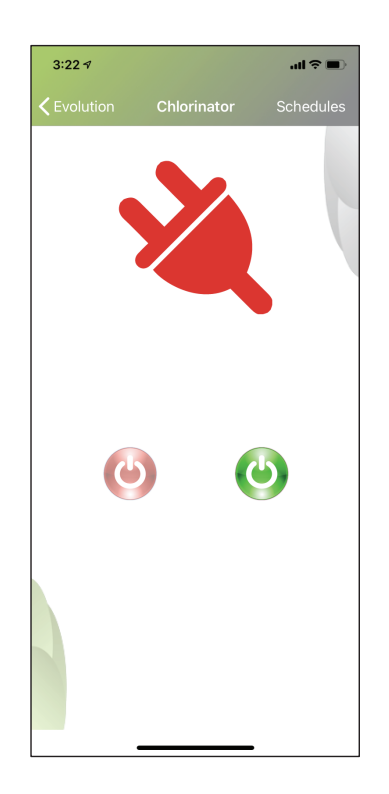

6. Turn one or more Schedules on from this screen. To adjust the On time and Off time, select which time you would like to adjust first.

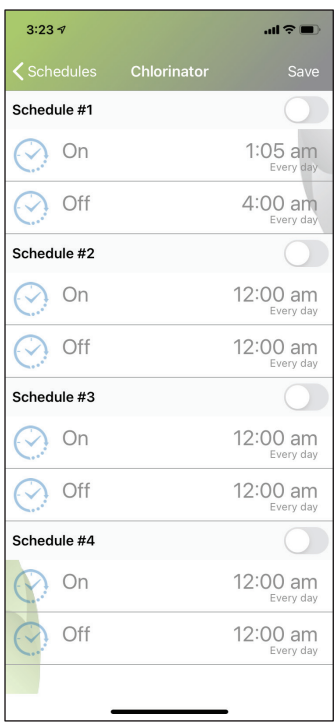

7. Use the scroll wheels to adjust, hour, minute and am/pm setting. Select "Repeat" to adjust the daily occurrence of the Schedule. Once completed select Save.

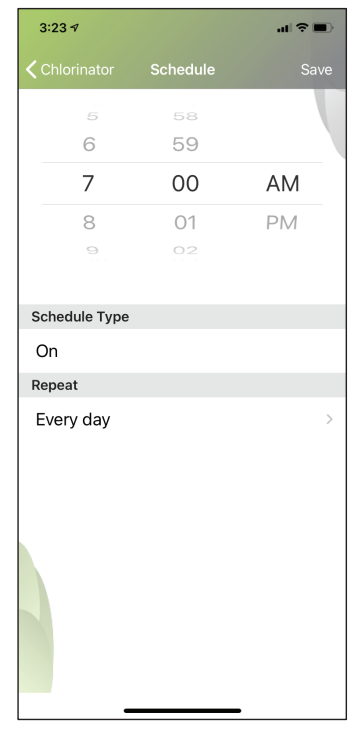

8. Once desired Schedules have been set, select Save. The device will now automatically turn on/off with the set Schedules.

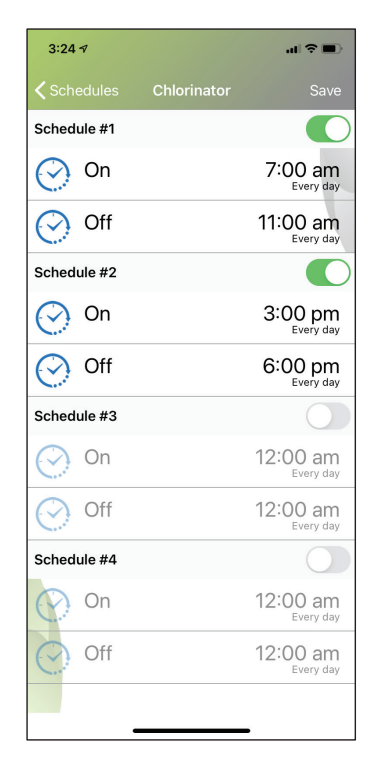

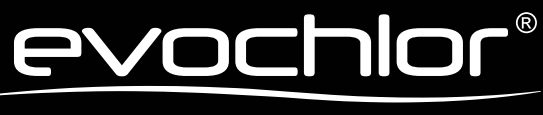

SALT WATER CHLORINATORS

## Evochlor Wireless Android Bluetooth Operating Instructions

To control the Evochlor Wireless Chlorinator using an Android device, carry out the following steps.

## 1. Install the "TecHome The Hub" app from Google Play store to your device.

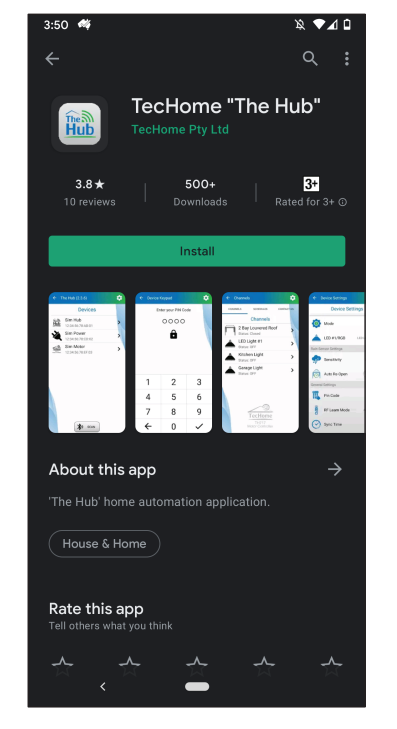

2. Take your mobile device near the Evochlor Wireless unit. The Bluetooth connection will only operate within 10m of the unit. Open the The Hub app, press scan and select the Evolution option.

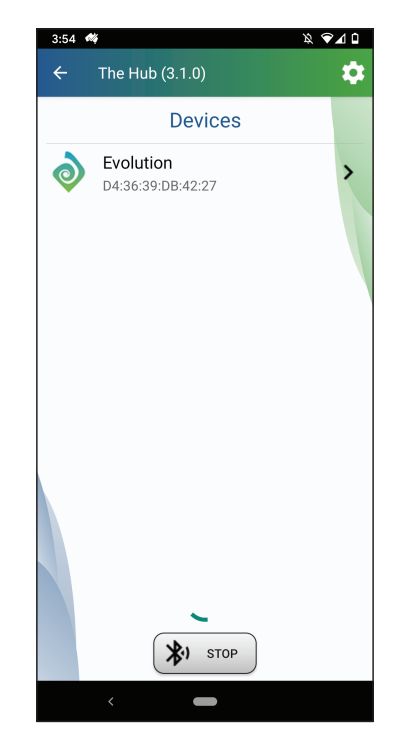

3. Enter the PIN Code 0001.

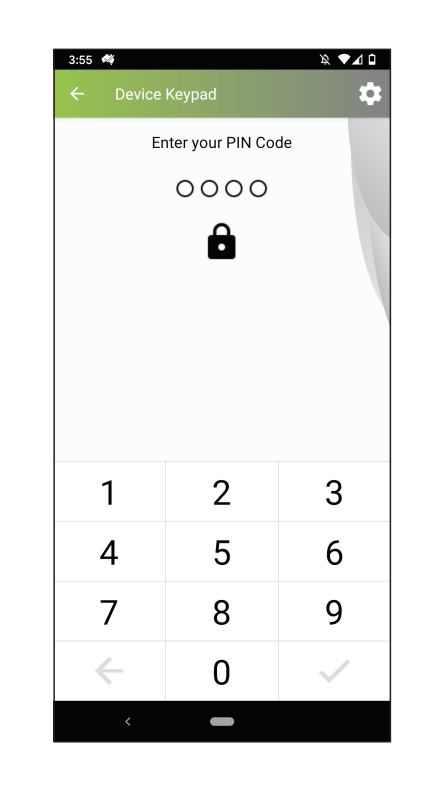

4. Select the device you would like to control. The "Chlorinator" device is used for the filtration pump and chlorinator. The "Pool Light" outlet is used for an auxiliary device such as lights.

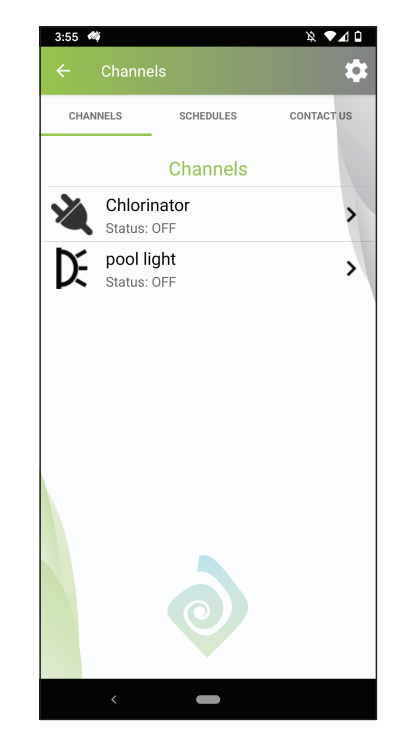

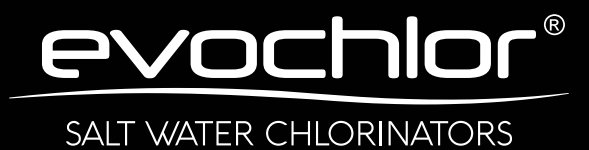

5. The device can be manually turned on/off from this screen. Select the calendar (top right) to adjust the automatic on/off time settings.

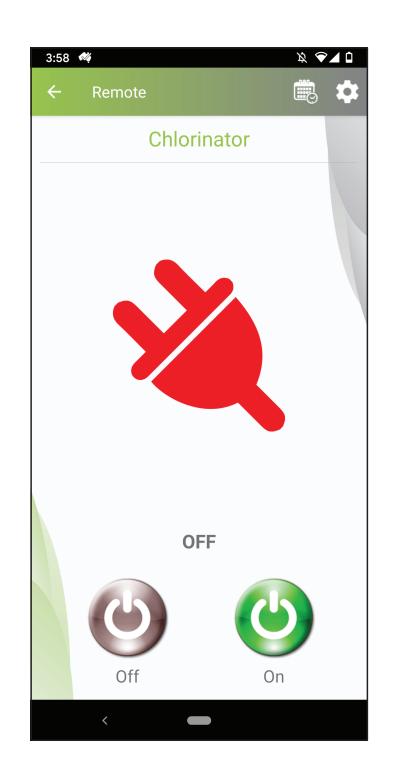

6. Turn one or more Schedules on from this screen. To adjust the On time and Off time, select which time you would like to adjust first.

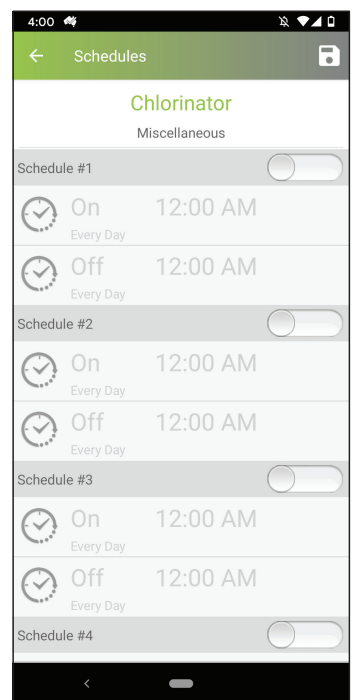

7. Use the clock to adjust, hour, minute and am/pm setting. Select "Repeat" to adjust the daily occurance of the Schedule. Once completed select the save icon (top right).

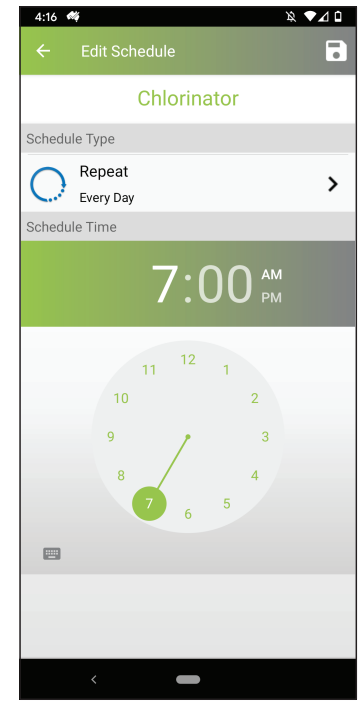

8. Once desired Schedules have been set, select the save icon (top right). The device will now automatically turn on/off with the set Schedules.

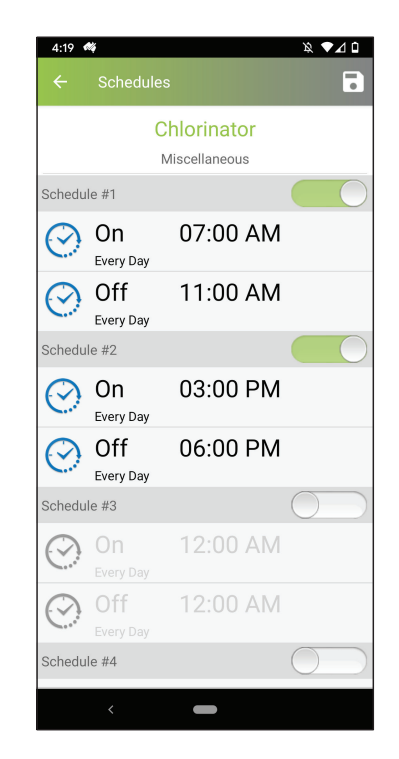